## 湖北中医药大学

## 学生缴费电子票据查询操作流程

一、关注"湖北中医药大学财务处"微信公众号

公众号

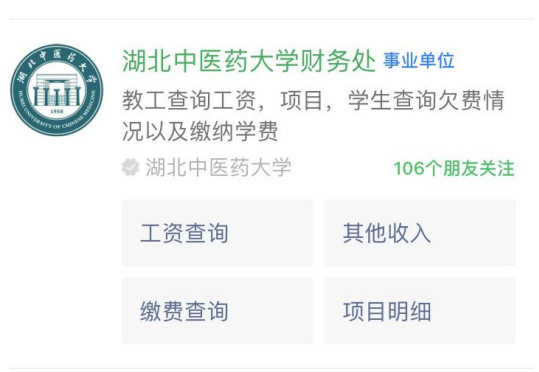

二、点击"学生收费",选择"网上缴费平台",进入登录界面

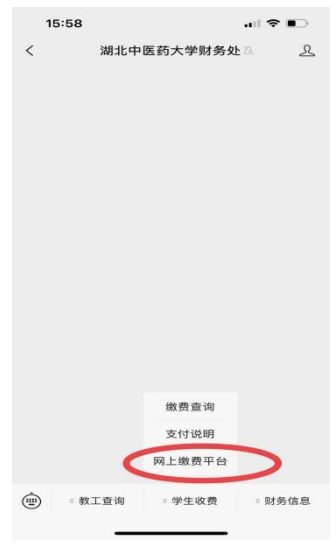

三、登陆收费平台,输入用户名及密码,用户名为学生学号,密码如未修改为身 份证后 **6** 位(字母为大写)

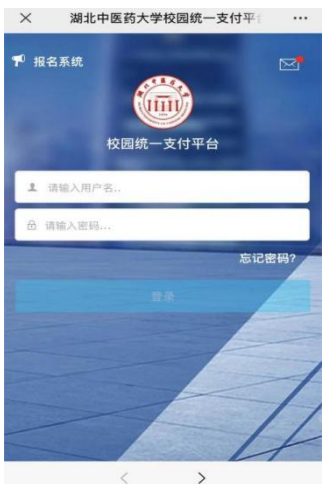

四、点击左上角"菜单",选择"已缴费查询",选择需开票金额

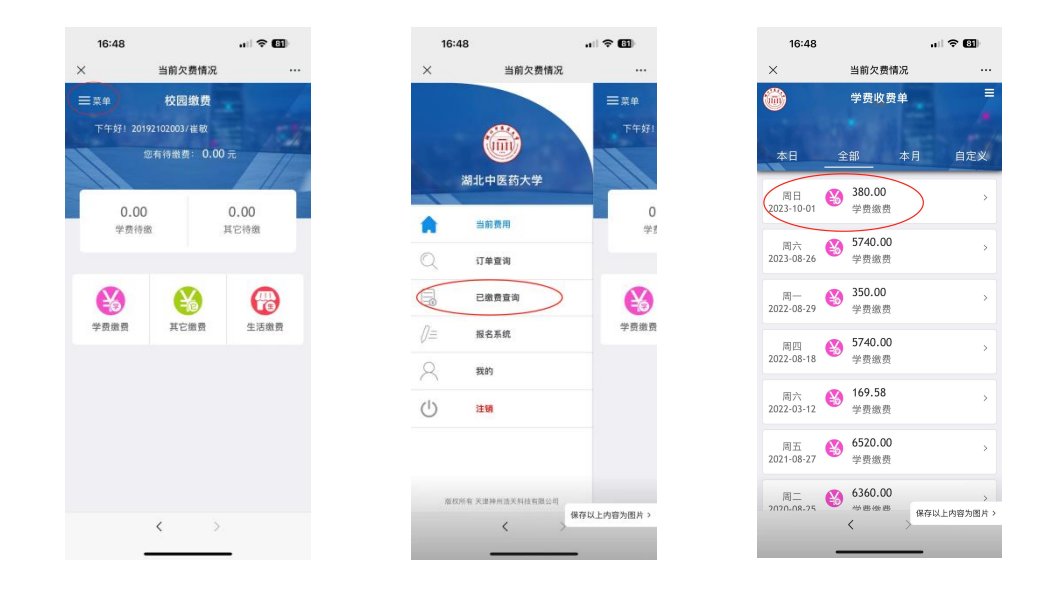

五、确认信息无误后点击"查询",点击"点击下载",即出现电子票据界面,可 自行选择保存或发送电子邮箱

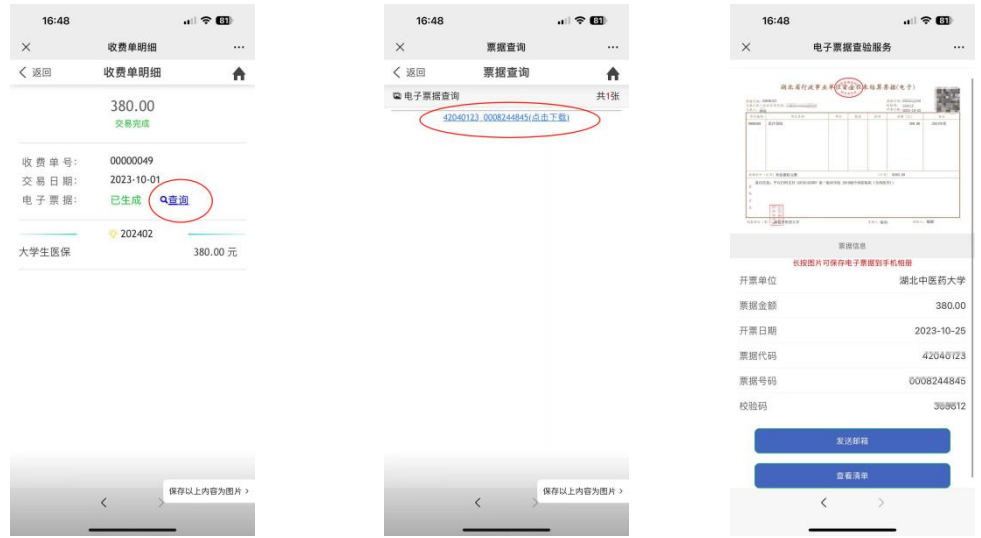